**Contents** 

Motherboard 7KT400 **Motherboard 7KT400** 

| 1. 7KT400 Specifications                                             | 4  |
|----------------------------------------------------------------------|----|
| 1.1 Introduction                                                     |    |
| 1.2 Package Contents                                                 |    |
| 1.3 Specifications and Features                                      |    |
| CPU Processor                                                        |    |
| Chipset                                                              |    |
| PCI                                                                  |    |
| DDR SDRAM Memory                                                     |    |
| Universal Serial Bus                                                 | 6  |
| AGP                                                                  | -  |
| WOL (Wake On LAN)                                                    |    |
| Award BIOS                                                           |    |
| ATA 133 On Board                                                     | 7  |
| PC'99 Color-coded I/O Ports                                          |    |
| Hardware Monitoring in Chip W83697HF                                 |    |
| 1.4 7KT400 Layout Diagram                                            |    |
| 1.5 CPU Installation                                                 |    |
| CPU Installation Procedures for Socket 462                           |    |
| 1.6 DDR SDRAM Installation                                           |    |
| 1.7 Connectors & Jumpers Setting                                     | 12 |
| 1.7.1 Back Panel I/O Connectors                                      |    |
| 1.7.1.1 PS/2 Mouse / Keyboard CONN:<br>1.7.1.2 USB0/1/2/3            |    |
| 1.7.1.3 Serial Interface Port: COM1/2                                | 13 |
| 1.7.1.4 Parallel Interface Port<br>1.7.1.5 Audio Ports               |    |
| 1.7.2 ATX Main Power Connectors: ATXPWR                              |    |
| 1.7.3 Floppy Disk Connector: FDD                                     | 15 |
| 1.7.4 Hard Disk Connectors: IDE1/IDE2                                |    |
| 1.7.5 Fan Connectors: FAN1/CPUFAN/SYSFAN                             |    |
| 1.7.6 CD Audio-In Connectors: CDIN1                                  |    |
| 1.7.7 IR infrared module: IR/CIR Connector                           |    |
| 1.7.8 USB Pin Header: USB4/5<br>1.7.9 Front Panel Connectors: PANEL1 |    |
| 1.7.9 FIULL PAREL CONNECTORS. PANEL I                                |    |

#### **Contents**

| 1.7.10 Wake On LAN Connector: WOL                                                      | 20 |
|----------------------------------------------------------------------------------------|----|
| 1.7.11 Game/MIDI Connector: J1                                                         |    |
| 1.7.12 Smart Panel Connectors (optional):                                              | 21 |
| 1.7.12.1 Front COM2 Header Connector: COM2<br>1.7.12.2 Audio/Mic Auto Connector: JP1   | 21 |
| 1.7.12.3 SPII Printer Error LED Port: SP-J6                                            |    |
| 1.7.12.4 Second BIOS Connector: SP-J2<br>1.7.12.5 6-channel SP-DIF Audio Connector: J6 |    |
| 1.7.13 CMOS Function Selector: Clear_CMOS                                              |    |
| 1.7.14 USB4/5 Wake-up Selector: J4                                                     | 24 |
| 1.7.15 CPU Clock Frequency Selector: J3 & J5                                           | 25 |
| 1.7.16 Ports USB0/1, 2/3 Wake-up Selector : J2                                         |    |
| 2. BIOS Setup                                                                          |    |
| 2.1 BIOS Support                                                                       | 27 |
| 2.2 Main Menu                                                                          | 30 |
| 2.3 Standard CMOS Features                                                             |    |
| 2.4 Advanced BIOS Features                                                             |    |
| 2.5 Advanced Chipset Features                                                          |    |
| 2.6 Integrated Peripherals                                                             |    |
| 2.7 Power Management Setup                                                             |    |
| 2.8 PnP/PCI Configurations                                                             |    |
| 2.9 PC Health Status                                                                   |    |
| 2.10 Frequency/Voltage Control                                                         | 66 |
| 2.11 Load Fail-Safe Defaults                                                           | 67 |
| 2.12 Load Optimized Defaults                                                           |    |
| 2.13 Set Supervisor / User Password                                                    |    |
| 2.14 Save & Exit Setup                                                                 |    |
| 2.15 Exit Without Saving                                                               |    |
| 3. Drivers & Utilities                                                                 |    |
| 3.1 Auto-run Menu                                                                      |    |
| 3.2 Installing VIA Service Pack                                                        | 73 |
| 3.3 Installing Audio Driver                                                            | 76 |
| 3.4 Installing USB 2.0 Driver                                                          |    |
| Appendices                                                                             |    |
| Appendix I Quick Jumper Setup                                                          | 00 |
| Appendix I Quick Jumper Setup                                                          |    |

**Contents** 

Motherboard 7KT400

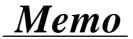

# Chapter 1 Motherboard 7KT400

# 1. 7KT400 Specifications

## **1.1 Introduction**

The 7KT400 motherboard is an integration of AMD Athlon/Duron CPU in Socket 462 packaging and the North Bridge VIA KT400 (VT8377) supporting 100/133/166 MHz Front Side Bus.

North Bridge KT400 on board also supports DDR 200/266/333 SDRAMs, while the South Bridge VT8235 provides stable supports of ULTRA ATA 133, 6-channel Audio playback and USB 2.0/1.1 interface.

The resulting architecture will provide an ideal multi-task environment to support operating systems such as MS-DOS, Windows, Windows NT, Windows ME, Windows 2000, Novell, OS/2, Windows 95/98, Windows 98SE, Windows XP, UNIX, Liunx, SCO UNIX etc. This user-friendly manual is to describe in detail how to install, configure and use this motherboard with drivers and BIOS setup illustrations.

This manual is a general reference of the first release of this motherboard which is subject to update without notice. If any difference is found between this manual and the motherboard you are using, please visit our Web Site provided on the cover of this manual.

## **1.2 Package Contents**

- +HDD UDMA66/100 Cable x1.
- •FDD Cable.
- •Flash Memory with BIOS.
- I/O Shielding
- •Fully Setup Driver CD with built in utilities.
- •User Manual.

## **1.3 Specifications and Features**

### **CPU Processor**

- Support 100/133/166 MHz System Interface speed
- ◆Single Socket 462 for AMD<sup>™</sup> Athlon CPUs 700MHz~2700+ or higher\*, and Duron CPUs 600 ~ 1300 MHz or higher\*

\* The higher frequency CPU should be compatible with AMD CPU specificiation and the motherboard latest BIOS version which will be released in our Web Site (url printed on the cover page).

#### Chipset

- •VIA KT400 North Bridge
- •VIA VT8235 South Bridge

#### PCI

•Supports 5 x PCI slots, 32-bit 33MHz PCI Bus speed.

### **DDR SDRAM Memory**

- •Supporting 64/128/256/512/1G....MB DDR module in 3 slots
- Supporting Synchronous 333/266/200MHz DDR SDRAM
- •Supporting a maximum memory size of 3GB of DDR SDRAM

## **Universal Serial Bus**

Supporting two on-board Universal Serial Bus(USB)Ports and four external Universal serial Bus(USB)Ports.
Supporting USB 2.0/1.1

## AGP

•Supporting 1 x AGP8X slot, V3.0 compliant.

## WOL (Wake On LAN)

•Supporting system power-on by LAN Ring-up signal.

#### Award BIOS

•Supporting Plug & Play specification which detects the peripheral devices and expansion cards automatically •Supporting CD-ROM, SCSI, LAN BOOT, Temperature sen-

sor, LAN, Alarm Bus CLK setup

•Supporting Desktop Management Interface (DMI) function for recording mainboard specification

## ATA 133 On Board

•Supporting PIO Mode 5, Master Mode, high performance hard disk drives.

Supporting Ultra DMA 33/66/100/133 Bus Master Mode.
Supporting 4xIDE devices, including CD-ROM, CD-R, CD-RW, LS-120 and high capacity hard disk drives with LBA mode

## PCI-Based AC 97 Digital Audio Processor

•AC 97 2.2 compatible Codec, 6-channel Audio interface.

•8-bit Stereo Full-Duplex Codec with up to 48 KHz sampling rate

•4 Analog Line-level Stereo inputs for connection from Line, CD, Viedo and AUX

•2 Analog Line-level Stereo inputs for speakerphone and PC beep

## PC'99 Color-coded I/O Ports

- •6 USB ports, USB 2.0 compliant.
- •2 COM ports; 1 Parallel port
- •1 PS/2 Mouse port; 1 PS/2 Keyboard port
- ◆1 Line-in; 1 Line-out; 1 Mic

## Hardware Monitoring in Chip W83697HF

•Core voltage, CPU temperature and Fan speed monitoring

## 1.4 7KT400 Layout Diagram

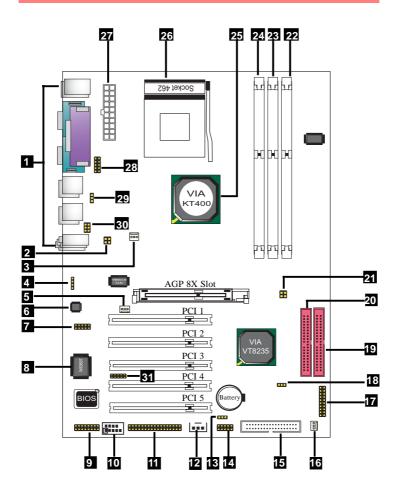

#### 7KT400 Component Layout :

- 1. Back Panel: Back Panel I/O Connectors (Mouse, Keyboard, COM1, COM2, Printer, Mic in, Line in, Speaker-out, USB0/1/2/3)
- 2. J3: CPÚ clock Frequency Connector
- 3. CPUFAN1: CPU Fan Connector
- 4. CDIN1: CD Audio In Connector
- 5. FAN1: Cooling Fan Connector
- 6. ALC650: AC'97 Audio Codec
- 7. J6: Connector for 6-channel SP-DIF Audio (optional)
- 8. W83697HF: Winbond I/O chip
- 9. J1: Game Port/MIDI Connector
- 10. COM2 Header: Pin Header for an external COM Port
- 11. SP-J2: BIOS2 Connector(for Smart Panel Connector)
- 12. WOL: Wake-on LAN Connector
- 13. J4: USB4/5 Power Option
- 14. USB4/5: USB Header for 2 USB Ports
- 15. FDD: Floppy Drive Connector
- 16. SYSFAN1: System Cooling Fan Connector
- 17. Panel1: Front Panel Connector
- 18. Clear CMOS: Jumper for clearing CMOS
- **19. IDE2: IDE Connector**
- **20. IDE1: IDE Connector**
- 21. J5: CPU Clock Frequency Connector
- 22. DIM3: DDR SDRAM Slot
- 23. DIM2: DDR SDRAM Slot
- 24. DIM1: DDR SDRAM Slot
- 25. VIA KT400: North Bridge
- 26. Socket 462: CPU socket for AMD CPUs
- 27. ATXPWR: ATX Main Power Connector
- 28. SP-J6: Printer Error LED Connector for Smart Panel Connection
- 29. J2: Jumper for USB0/1, 2/3 Power Option
- 30. JP1: Audio connector for Smart Panel connection
- 31. IR/CIR: IR/CIR Connector for Infrared Signal Transmission/Re ception

## 1.5 CPU Installation

The motherboard operates with Socket 462 for AMD Athlon<sup>TM</sup> and Duron<sup>TM</sup> processor. The CPU should always have a Heat Sink and cooling fan attached to prevent overheating.

## **CPU Installation Procedures for Socket 462**

- 1. Pull the lever sideways away from the socket then raise the lever to a 90-degree angle.
- 2. Locate Pin 1 in the socket and look for the white dot or cut edge in the CPU. Match Pin 1 with the white dot/cut edge then insert the CPU.
- 3. Press the lever down to complete the installation.
- 4. Make sure the spec of the cooling fan is good enough.
- 5. Please lock the fan on CPU very carefully, or you will damage the resistor array even circuit line on the mainboard.

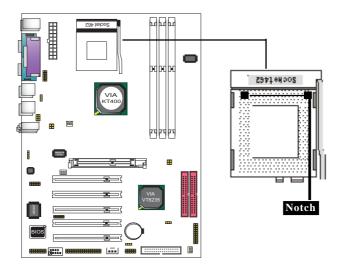

## **1.6 DDR SDRAM Installation**

The motherboard supports a maximized 3GB memory. It provides three 184-pin unbuffered DDR sockets and each supports 64MB to 1GB DDR memory module.

#### DDR SDRAM Installation Procedures:

- 1. The DDR socket has a "Plastic Safety Tab" and the DDR memory module has an asymmetrical notch", so the DDR memory module can only fit into the slot in one direction.
- 2. Push the tabs out. Insert the DDR memory modules into the socket at a 90-degree angle then push down vertically to fit onto place.
- 3. The Mounting Holes and plastic tabs should fit over the edge and hold the DDR memory modules in place.

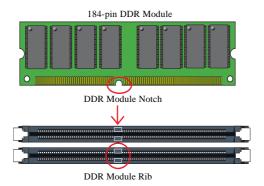

#### Note:

When you plug or unplug DDR module, you must check your power supply is OFF.

## 1.7 Connectors & Jumpers Setting

## 1.7.1 Back Panel I/O Connectors

This motherboard provides the following back panel connectors:

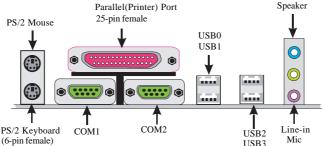

## 1.7.1.1 PS/2 Mouse / Keyboard CONN:

The motherboard provides a standard PS/2 mouse / Keyboard mini DIN connector for attaching a PS/2 mouse. You can plug a PS/2 mouse / Keyboard directly into this connector.

### 1.7.1.2 USB0/1/2/3

The motherboard provides a OHCI(Universal Host Controller Interface) & EHCI (Enhance Host Controller Interface)Universal Serial Bus Roots for connecting USB devices such as a keyboard, mouse and other USB devices.

| r = 1      | USB Pin | Signal               |
|------------|---------|----------------------|
|            | 1       | +5V_SB               |
| Land I     | 2       | USBP0-(USBP1-/2-/3-) |
| 1 2 3 4    | 3       | USBP0+(USBP1+/2+/3+) |
| USB0/1/2/3 | 4       | GND                  |
|            |         |                      |

## 1.7.1.3 Serial Interface Port: COM1/2

The serial interface port is sometimes referred to as an RS-232 port or an asynchronous communication port. Mice, printers, modems and other peripheral devices can be connected to a serial port. The serial port can also be used to connect computer systems together. If you like to transfer the contents of your hard disk to another system, it can be accomplished with serial port.

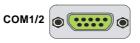

## **1.7.1.4 Parallel Interface Port**

Unlike serial ports, parallel interface ports have been standardized and should not present any difficulty interfacing peripherals to your system. Sometimes called a Centronics port, the parallel port is almost exclusively used with printers. The parallel port on your system is a 25-pin, DB 25 connector.

### 1.7.1.5 Audio Ports

Speaker out is a connector for Speakers or Headphones. Line in is used for external CD player, Tape player, or other audio devices. Mic is a connector for the microphones.

### 1.7.2 ATX Main Power Connectors: ATXPWR

This connector supports the power button on-board. Using the ATX power supply, functions such as Modem Ring Wake-Up and Soft Power Off are supported on this motherboard. This power connector supports instant power-on functionality, which means that the system will boot up instantly when the power connector is inserted on the board. ATX 4-pin power connector only support +12V voltage.

|       | Pin | Signal | Pin | Signal |
|-------|-----|--------|-----|--------|
| 10 20 | 1   | 3.3V   | 11  | 3.3V   |
|       | 2   | 3.3V   | 12  | -12V   |
|       | 3   | GND    | 13  | GND    |
|       | 4   | 5V     | 14  | PS-ON  |
| 7     | 5   | GND    | 15  | GND    |
|       | 6   | 5V     | 16  | GND    |
|       | 7   | GND    | 17  | GND    |
|       | 8   | PW-OK  | 18  | -5V    |
| 1 11  | 9   | 5V_SB  | 19  | 5V     |
|       | 10  | 12V    | 20  | 5V     |

Note:

When you set up P4 power supply, both PW1 and PW2 must be connected to power.

Important:

To switch on your power supply, please make sure:

- 1. Memory Module is properly installed.
- 2. Power supply setup is OK.

## 1.7.3 Floppy Disk Connector: FDD

This connector supports the provided floppy drive ribbon cable. After connecting the single end to the board, connect the two plugs on the other end to the floppy drives.

## 1.7.4 Hard Disk Connectors: IDE1/IDE2

These connectors are provided with IDE hard disk ribbon cable into the package . After connecting the end of cable with single connector to the mainboard, connect the other two connectors at the other end to your hard disk. If you install two hard disks, you must configure the second drive to Slave mode by setting its jumper settings. BIOS now supports SCSI device or IDE CD-ROM boot up (see "HDD Sequence SCSI/IDE First" & "Boot Sequence" in the BIOS Features Setup of the BIOS SOFTWARE).

## 1.7.5 Fan Connectors: FAN1/CPUFAN/SYSFAN

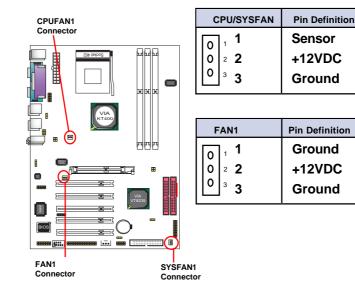

## 1.7.6 CD Audio-In Connectors: CDIN1

CDIN1 and CDIN2 are the connectors for CD-Audio Input signal. Please connect them to CD-ROM CD-Audio output connector. CDIN1 and CDIN2 have the same pin assignment but different pin pitch.

| Pin CDIN1 | Definition |
|-----------|------------|
| 1         | CD-L       |
| 2         | GND        |
| 3         | GND        |
| 4         | CD-R       |

## 1.7.7 IR infrared module: IR/CIR Connector

This connector supports the optional wireless transmission and reception infrared module. You must configure the setting through the BIOS setup to use the IR function.

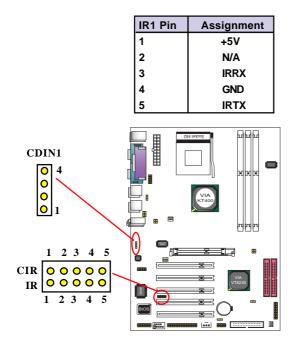

## 1.7.8 USB Pin Header: USB4/5

USB4/5 is 2x5 Pin Headers for support of external USB ports. Each USB pin header requires a USB cable for expansion of two USB ports. This optional USB cable is available from your motherboard dealer or vendor.

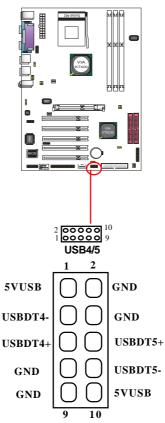

## 1.7.9 Front Panel Connectors: PANEL1

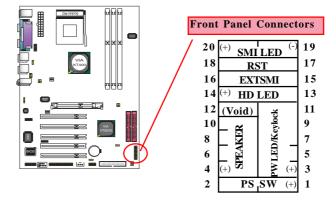

#### PSSW

The system power is controlled by a momentary switch connected to this lead. Pushing the button once will switch the system ON.

#### Power LED Lead (PW\_LED)

The system power LED lights when the system power is on.

#### Speaker Connector (SPEAKER)

The speaker (onboard or offboard) provides error beep code information during the Power Self-Test when the computer cannot use the video interface. The speaker is not connected to the audio subsystem and does not receive output from the audio subsystem.

#### Hard Drive LED Connector (HD\_LED)

This connector supplies power to the cabinet IDE activity LED. Read and write activity by devices connected to the Primary or Secondary IDE connectors will cause the LED to light up.

#### SMI Suspend Switch Lead

This allows the user to manually place the system into the Suspend Green mode . System activity will be instantly decreased to save electricity and expand the life of certain components when the system is not in use. This 2-pin connector (see the figure) connects to the case-mounted suspend switch. If you do not have a switch for the connector, you may use the "Turbo Switch" instead since it does not have a function. If you want to use this connector, the "Suspend Switch" in the Power Management Setup of the BIOS SOFTWARE section should be enabled.

#### Reset Switch Lead (RST)

The connector can be connected to a reset switch. Press this reset switch to restart system.

## 1.7.10 Wake On LAN Connector: WOL

WOL connector is designed to connect to PCI LAN card for waking up system by Ring signal sent in .

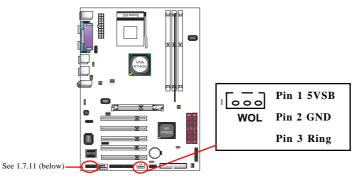

## 1.7.11 Game/MIDI Connector: J1

J1 connector is designed to support a Gsae Port or MIDI Port .

|     | J1: Game/MIDI C                                                              | onnector       |  |
|-----|------------------------------------------------------------------------------|----------------|--|
|     | $ \begin{array}{c} 2 \\ 1 \\ 0 \\ 0 \\ 0 \\ 0 \\ 0 \\ 0 \\ 0 \\ 0 \\ 0 \\ 0$ | 000 16         |  |
|     | 1 000000                                                                     | 000 15         |  |
|     |                                                                              |                |  |
| PIN | 1 Vcc                                                                        | PIN2 Vcc       |  |
| PIN | 3 JOYABTNO                                                                   | PIN4 JOYBBTNO  |  |
| PIN | 5 JOYAX_C                                                                    | PIN6 JOYBX_C   |  |
| PIN | 7 GNDB                                                                       | PIN8 MDTX_C    |  |
| PIN | 9 GNDB                                                                       | PIN10 JOYBY_C  |  |
| PIN | 11 JOYAY_C                                                                   | PIN12 JOYBBTN1 |  |
| PIN | 13 JOYABTN1                                                                  | PIN14 MDRX_C   |  |
| PIN | 15 VCC                                                                       | PIN16 N/A      |  |
|     |                                                                              |                |  |

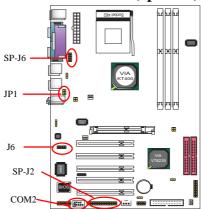

## 1.7.12 Smart Panel Connectors (optional):

The motherboard provides the pin leads COM2, JP1, SP-J6 and SP-J2 for Smart Panel connection. If you want POST Error Code or Smart Panel function, please refer to Smart Panel manual.

## 1.7.12.1 Front COM2 Header Connector: COM2

For Smart Panel Serial connector to M/B COM2.

| COM2 | Pin Assignment | COM2 | Pin Assignment |
|------|----------------|------|----------------|
| 1    | RIN12          | 2    | RIN32          |
| 3    | DOUT22         | 4    | DOUT32         |
| 5    | GND            | 6    | RIN22          |
| 7    | DOUT12         | 8    | RIN42          |
| 9    | -XR12          |      |                |

### 1.7.12.2 Audio/Mic Auto Connector: JP1

For Smart Panel connector to M/B JP1.

| Pin | Assignment   | Pin Assignment |              |
|-----|--------------|----------------|--------------|
| 1   | FRONT OUTL L | 2              | FRONT OUTL R |
| 3   | MIC1_L       | 4              | MIC2_R       |
| 5   | LINE_IN_L    | 6              | LINE_IN_R    |

## 1.7.12.3 SPII Printer Error LED Port: SP-J6

For Smart Panel connector ERR1 to M/B SP-J6.

| Pin Assig | nment | Pin Assi | gnment |  |
|-----------|-------|----------|--------|--|
| 1         | ERD4  | 2        | ERD0   |  |
| 3         | ERD5  | 4        | ERD1   |  |
| 5         | ERD6  | 6        | ERD2   |  |
| 7         | ERD7  | 8        | ERD3   |  |
| 9         | GND   | 10       | NC     |  |

### 1.7.12.4 Second BIOS Connector: SP-J2

For Smart Panel connector SP-J2 to M/B SP-J2.

| Pin Assign | nment  | Pin Ass | ignment |
|------------|--------|---------|---------|
| 1          | XD0    | 2       | +5V     |
| 3          | XD1    | 4       | SA0     |
| 5          | XD2    | 6       | SA1     |
| 7          | XD3    | 8       | SA2     |
| 9          | XD4    | 10      | SA3     |
| 11         | XD5    | 12      | SA4     |
| 13         | XD6    | 14      | SA5     |
| 15         | XD7    | 16      | SA6     |
| 17         | GND    | 18      | DISABLE |
| 19         | -ROMCS | 20      | SA7     |
| 21         | -MBMR  | 22      | SA8     |
| 23         | -MBMW  | 24      | SA9     |
| 25         | SA18   | 26      | SA10    |
| 27         | SA17   | 28      | SA11    |
| 29         | SA16   | 30      | SA12    |
| 31         | SA15   | 32      | SA13    |
| 33         | GND    | 34      | SA14    |
|            |        |         |         |
|            |        |         |         |
|            |        |         |         |

**1.7.12.5 6-channel SP-DIF** Audio Connector: J6 J6 is designed to support the 6-channel SP-DIF Audio Connector, and this is an optional function.

| Pin Assig | nment  | Pin Assi | gnment    |
|-----------|--------|----------|-----------|
| 1         | AVDD5V | 2        | Center    |
| 3         | NC     | 4        | Lef-out   |
| 5         | SPDIFI | 6        | GND-Aud   |
| 7         | SPDIFO | 8        | Sur-out-L |
| 9         | GND    | 10       | Sur-out-R |

### 1.7.13 CMOS Function Selector: Clear\_CMOS

When you have problem with booting system, you may clear CMOS to restore the optimum default BIOS data.

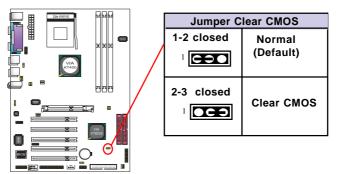

- 1. Remove the Jumper cap of JP3 from 1-2.
- 2. After 1 or two seconds, set JP3 to 2-3 closed with the jumper cap.
- 3. After 1 or two seconds, restore the JP3 to 1-2 closed. Now, the CMOS RAM has restored to the optimum default setting.

## 1.7.14 USB4/5 Wake-up Selector: J4

JP4 is designed to select the USB1 wake up function of system from ACPI S3 Suspend Mode.

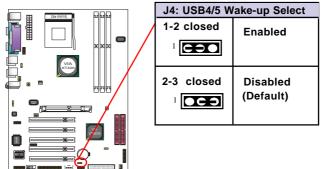

## 1.7.15 CPU Clock Frequency Selector: J3 & J5

J3 & J5 are designed to detect the CPU Frequency on board. This motherboard support 133/166 MHz overclocking, while 100 MHz is default CPU clock.

| J3 Setting | 4<br>2<br>2<br>3<br>1 | 4<br>2<br>3<br>1     | 4<br>2<br>3<br>1 |
|------------|-----------------------|----------------------|------------------|
| J5 Setting | 4<br>2<br>3<br>1      | 4<br>2<br>3<br>1     |                  |
| CPU(MHz)   | 166 MHz               | 100 MHz<br>(default) | 133 MHz          |

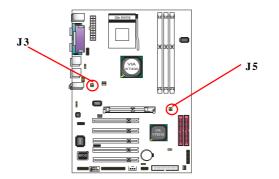

## 1.7.16 Ports USB0/1, 2/3 Wake-up Selector : J2

J2 is designed to select the USB1 wake up function of system from ACPI S3 Suspend Mode.

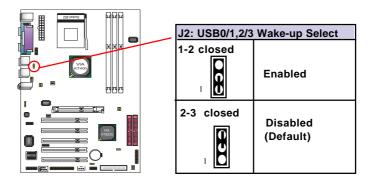

## 1-2 closed 2-3 closed

# Chapter 2 BIOS Setup

# 2. BIOS Setup

## 2.1 BIOS Support

This chapter discusses the Award BIOS Setup program built in the ROM BIOS. The Setup program allows the user to modify the basic system configuration. The modification is then stored in battery-backed RAM so that it can retain the setup information after the power is turned off. The Award BIOS installed in your computer system ROM (Read Only Memory)is a custom version of an industry standard BIOS. The BIOS provides critical low-level support for standard devices such as disk drives and serial and parallel ports. This chapter is intended for guiding you through the process of configuring your system BIOS.

#### **Plug and Play Support**

This AWARD BIOS supports the Plug and Play Version 1.0A specification. ESCD(Extended System Configuration Data) write is also supported.

#### **EPA Green PC Support**

This AWARD BIOS supports Version 1.03 of the EPA Green PC specification.

#### **PCI Bus Support**

This AWARD BIOS also supports Version 2.1 of the Intel PCI (Peripheral Component Interconnect)local bus specification.

### **APM Support**

This AWARD BIOS supports Version 1.1&1.2 of the Advanced Power Management(APM) specification.Power management features are implemented via the System Management Interrupt(SMI). Sleep and Suspend power management modes are supported. Power to the hard disk drives and video monitors can be managed by this AWARD BIOS.

### **DRAM Support**

DDR (Double Data Rate) are supported.

#### Setup Menu

In general, you use the arrow keys to highlight items of the Main BIOS Setup Menu, press <Enter>to select, use the <PgUp>and <PgDn>keys to change entries, press<F1>for help and press <Esc> to quit The following table provides more detail about how to navigate in the Setup program by using the keyboard.

Note:

BIOS version 1.0 is for reference only. If there is a change in BIOS version, please use the actual version on the BIOS.

Chapter 2

| Keystroke   | Function                                       |  |
|-------------|------------------------------------------------|--|
| Up arrow    | Move to previous item                          |  |
| Down arrow  | Move to next item                              |  |
| Left arrow  | Move to the item on the left(menu bar)         |  |
| Right arrow | Move to the item on the right(menu bar)        |  |
| Esc         | Main Menu: Quit without saving changes         |  |
|             | Submenus: Exit Current page to the next higher |  |
|             | level menu                                     |  |
| Move Enter  | Move to item you desired                       |  |
| PgUp key    | Increase the numeric value or make changes     |  |
| PgDn key    | Decrease the numeric value or make changes     |  |
| +Key        | Increase the numeric value or make changes     |  |
| -Key        | Decrease the numeric value or make changes     |  |
| Esc Key     | Main menu-Quit and not save changes into       |  |
|             | CMOS                                           |  |
|             | Status Page Setup Menu and option Page Setup   |  |
|             | Menu-Exit Current page and return to Main      |  |
|             | Menu                                           |  |
| F1 Key      | General help on Setup navigation keys.         |  |
| F5 Key      | Load previous values from CMOS                 |  |
| F6 Key      | Load the fail-safe defaults from BIOS default  |  |
|             | table                                          |  |
| F7 Key      | Load the optimized defaults                    |  |
| F10 Key     | Save all the CMOS changes and exit             |  |

#### Chapter 2

## 2.2 Main Menu

Once you enter AWARD BIOS CMOS Set up Utility, the Main Menu will appear on the screen and allows you to select from several setup function. Use the arrow keys to select the items and press<Enter> to enter the sub-menu.

Attention:

The information about BIOS defaults in this manual is just for reference, please refer to the BIOS installed on board for default BIOS confirmation.

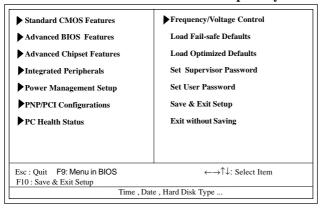

#### Phoenix - AwardBIOS CMOS Setup Utility

#### **Standard CMOS Features**

This setup page includes all the items in standard compatible BIOS.

#### **Advanced BIOS Features**

This setup page includes all the items of the BIOS special enchanced features.

#### **Advanced Chipset Features**

This setup page includes all the items of the Chipset special enchanced features.

#### **Integrated Peripherals**

This selection page includes all the items of the IDE hard drive and Programmed Input/Output features.

#### **Power Management Setup**

This setup page includes all the items of the power manage ment features.

#### **PnP/PCI** Configurations

This setup page includes the user defined or default IRQ Setting.

#### **PC Health Status**

This page shows the hardware Monitor information of the system.

#### Frequency/Voltage Control

This setup page controls the CPU's clock and frequency ratio.

#### Load Fail-safe Defaults

Use this menu to load the BIOS default values for the minimal/stable performance for your system to operate.

#### Load Optimized Defaults

These settings are for configuring a workable computer when something is wrong. If you cannot boot the computer successfully, select the BIOS Setup options and try to diagnose the problem after the computer boots. These settings do not provide optional performance.

#### Set Supervisor/User Password

Change, set, or, disable password. It allows you to limit access to the system and Setup, or just to Setup.

#### Save & Exit Setup

Save CMOS value changes to CMOS and exit setup.

#### Exit Without Saving

Abandon all CMOS value changes and exit setup.

#### Chapter 2

## **2.3 Standard CMOS Features**

This main option in the Standard CMOS Setup Menu is divided into 10 fields or items. Each field provides one or more setup choices. Use the arrow keys to highlight the field and then use the <PgUp> or <PgDn> keys to select the value or choice.

#### Phoenix - AwardBIOS CMOS Setup Utility Standard CMOS Features

| Date(mm:dd:yy)        | Tue,Jun 6 2002   | Item Help       |
|-----------------------|------------------|-----------------|
| Time (hh:mm:ss)       | 11:26:10         |                 |
|                       | N                | Menu Level      |
| IDE Primary Master    | None             |                 |
| IDE Primary Slave     |                  | Change the day, |
| IDE Secondary Master  |                  | month, year     |
| IDE Secondary Master  | None             | and century.    |
| Drive A               | 1.44M,3.5 in     |                 |
| Drive B               | None             |                 |
| Floppy 3 Mode Support | Disabled         |                 |
| Video                 | EGA/VGA          |                 |
| Halt On               | All,But Keyboard |                 |
| Base Memory           | 640K             |                 |
| Extended Memory       | 65472K           |                 |
| Total Memory          | 1024K            |                 |

←→↑↓: Move Enter:Select +/-/PU/PD:Value F10:Save ESC:Exit F1:General Help F5:Previous Values F6:Fail-Safe Defaults F7:Optimized Defaults

### Main Menu Selections

| Item                        | Options                                                                        | Description                                                                  |
|-----------------------------|--------------------------------------------------------------------------------|------------------------------------------------------------------------------|
| Date<br>(mm : dd :yy)       | Month Day Year                                                                 | Set the system,date. Note that the 'Day' automatically changes               |
| Time<br>(hh : mm : SS)      | Hour Minute Second                                                             | when you set the data.<br>Select the hour, minute and<br>second of the time. |
| IDE Primary<br>Master       | Options are in its sub menu.                                                   | Press <enter> to enter sub menu.</enter>                                     |
| IDE Primary/<br>Slave       | Options are in its sub menu.                                                   | Press <enter> to enter sub menu.</enter>                                     |
| IDE Second-<br>ary Master   | Options are in its sub menu.                                                   | Press <enter> to enter sub menu.</enter>                                     |
| IDE Second-<br>ary Slave    | Options are in its sub<br>menu.                                                | Press <enter> to enter sub menu</enter>                                      |
| Drive A<br>Drive B          | None<br>360K,5.25in,<br>1.2M,5.25in<br>720K,3.5M<br>1.44M,3.5in<br>2.88M,3.5in | Select the type of floppy disk<br>drive installed in your system.            |
| Floppy<br>3 Mode<br>Support | Disabled<br>Driver A                                                           | Disable or support the 3rd<br>floppy mode in Drive A                         |
| Video                       | EGA/VGA<br>CGA 40<br>CGA 80<br>MONO                                            | Select the default video device.                                             |

| Item        | Options           | Description                       |
|-------------|-------------------|-----------------------------------|
| Halt On     | All Errors        | Select the situation in which you |
|             | No Errors         | want the BIOS to stop the POST    |
|             | All, but Keyboard | process and notify.               |
|             | All, but Diskette |                                   |
|             | All, but Disk/Key |                                   |
| Base Memory | (640K)            | The amount of conventional mem-   |
|             |                   | ory detected during boot up.      |
| Extended    | (65472K)          | The amount of conventional mem-   |
| Memory      |                   | ory detected during boot up.      |
| Total       | (1024K)           | The total memory available in     |
| Memory      |                   | system.                           |

# **IDE Primary(Master/Slave)/Secondary(Master/Slave)** Press Enter on these items to show the following sub-menu:

| Primary | Master/Secondary |
|---------|------------------|
|---------|------------------|

| IDE HDD Auto-Detection | Press Enter | Item Help  |
|------------------------|-------------|------------|
| IDE Primary Master     | Auto        |            |
| Access Mode            | Auto        | Menu Level |
| Capacity               | 13022MB     |            |
| Cylinder               | 25232       |            |
| Head                   | 16          |            |
| Precomp                | 0           |            |
| Landing Zone           | 25231       |            |
| Sector                 | 61          |            |

←→↑↓: Move Enter:Select +/-/PU/PD:Value F10:Save ESC:Exit F1:General Help F5:Previous Values F6:Fail-Safe Defaults F7:Optimized Defaults

#### **IDE HDD Auto-Detection**

Press Enter on this item to let BIOS auto-detect your Hard Disk and show all the Primary Hard Disk Parameters (Capacity, Cylinder, Head, Precomp, Landing Zone, Sector) on the menu.

#### IDE Primary(Master/Slave) / Secondary(Master/Slave)

This item allows you to detect the Hard Disk in 3 ways. The Choices: Auto: BIOS Auto-detect HDD; None: No Hard Disk detected; Manual: Manually detect HDD

#### Access Mode

This item allows you to select the Access mode to the Hard Disk..

The Choices:

CHS: Select the Cylinder, Head, Sector addressing mode to access Hard Disk;

LBA: Select the Logical Block Addressing mode to access Hard Disk.

Large: Select Large Mode to access Hard Disk; Auto: Allow BIOS to auto-access Hard Disk;

#### Capacity

Showing the capacity of Hard Disk in MB.

#### Cylinder

Showing the number of cylinder in the Hard Disk.

#### Head

Showing the number of heads in the Hard Disk.

#### Precomp

The number of Pre-compensation.

#### Landing Zone

Number of Landing zone in the Hard Disk.

#### Sector

The number of Sector in the Hard Disk.

### 2.4 Advanced BIOS Features

#### Phoenix - AwardBIOS CMOS Setup Utility Advanced BIOS Features

| Virus Warning                | Disabled    | Item Help |
|------------------------------|-------------|-----------|
| CPU Internal Cache           | Enabled     |           |
| External Cache               | Enabled     |           |
| Quick Power On Self Test     | Enabled     |           |
| First Boot Device            | Floopy      |           |
| Second Boot Device           | HDD-0       |           |
| Third Boot Device            | CD-ROM      |           |
| Boot Other Device            | Enabled     |           |
| Swap Floppy Drive            | Disabled    |           |
| Boot Up Floppy Seek          | Disabled    |           |
| Boot Up NumLock Status       | On          |           |
| Gate A20 Option              | Fast        |           |
| Typematic Rate Setting       | Disabled    |           |
| X Typematic Rate (Chars/Sec) | 6           |           |
| X Typematic Delay (Msec)     | 250         |           |
| Security Option              | Setup       |           |
| OS Select For DRAM >64MB     | Non-OS2     |           |
| HDD S.M.A.R.T. Capability    | Disabled    |           |
| Video BIOS Shadow            | Enabled     |           |
| EPA / (H/W Monitor) Show     | H/W Monitor |           |
|                              |             |           |
|                              |             |           |
|                              |             |           |
|                              |             |           |
|                              |             |           |

←→1↓: Move Enter:Select +/-/PU/PD:Value F10:Save ESC:Exit F1:General Help F5:Previous Values F6:Fail-Safe Defaults F7:Optimized Defaults

#### Virus Warning

This option allows you to choose the VIRUS Warning feature for IDE Hard Disk boot sector protection. If this function is enabled and someone attempts to write data into this area, BIOS will show a warning message on screen and alarm beep.

The Choices:

Disabled(default), Enabled.

#### CPU Internal / External Cache

Allows you to Enable or Disable the CPU's L1(Internal) / L2 (External) cache to provide better performance. The choices:

Enabled(default); Disabled

#### **Quick Power On Self Test**

This category speeds up Power on self-Test(POST) after you power up the computer. If it is set to Enabled, BIOS will shorten or skip some check items during POST.

The choices:

Enabled(default); Disabled

#### First/Secondary/Third Boot Device

This BIOS attempts to load the operating system from the devices in the sequence selected in these items.

The Choices: Floppy, LS120

Floppy, LS120, HDD-0, SCSI, CDROM, HDD-1, HDD-2, HDD-3, ZIP100, LAN, USB-FDD, USB-Zip, USB-CDROM, USB-HDD, Disabled.

#### **Boot Other Device**

Allows user to set booting from other devices. The Choices: Enabled(default), Disabled.

#### **Swap Floppy Drive**

If the system has two floppy drives, you can swap the logical drive name assignments. The Choices: Disabled(default), Enabled.

#### Boot Up Floppy Seek

If enabled, this item allows BIOS to test floppy drives to determine whether they have 40 or 80 tracks.

The Choices:

Disabled(default), Enabled.

#### Boot Up NumLock Status

Select power on state for Numlock.. The Choices On (default): Numpad is number keys; Off: Numpad is arrow keys;

#### Gate A20 Option

Select if chipset or keyboard controller should control Gate A20.

The choices:

Normal: A pin in the keyboard controller controls Gate A20. Fast (default): Lets chipset control Gate A20.

#### **Typematic Rate Setting**

Allows user to adjust the key stroke repeat rate. The choices: Enabled: Enabled this option to adjust the keystroke repeat

rate; Disabled (default): Enabled.

#### Typematic Rate (Char/Sec)

Range between 6(**default**) and 30 characters per second. This option controls the speed of repeating keystrokes.

#### Typematic Delay (Msec)

This option sets the time interval for displaying the first and the second characters.

The Choices: 250(default), 500, 750, 1000.

#### **Security Option**

This category allows you to determine whether to use password access the system and Setup, or just Setup.

The choices:

System: To access system and BIOS Setup with correct password.

Setup (default): To access BIOS Setup with correct password.

#### OS Select For DRAM >64MB

Select the operating system that is running with greater than 64MB of RAM on the system. The Choices: Non-OS2(default), OS2.

#### HDDS.M.A.R.T. Capability

Allows user to choose the Self-monitoring Analysis and Reporting Technology for Hard Disk Drive. The choices: Disabled(default); Enabled

#### Video BIOS Shadow

Use this item to enable/disable the Video BIOS Shadow function. The Choices: Enabled; Disabled

#### EPA/(H/W Monitor) Show

Use this item to enable/disable the Environmental Protection Association (EPA) / Hardware Monitor) logo on initiating screen.. The choices: H/W Monitor; EPA Logo

### 2.5 Advanced Chipset Features

This section allows you to configure the system based features of the installed chipset. This chipset manages bus speeds and access to system memory resources, such as DRAM and external cache. It also coordinates communications of the PCI bus. It must be stated that these items should never be altered. The default settings are set up to provide the best operating conditions for your system. The time you might need to make any changes would be if you discover that data is lost while using your system.

#### Phoenix - AwardBIOS CMOS Setup Utility Advanced Chipset Features

| <ul> <li>DRAM Clock/Drive Control</li> <li>AGP &amp; P2P Bridge Control</li> <li>CPU &amp; PCI Bus Control<br/>Memory Hole<br/>System BIOS Cacheable<br/>Video RAM Cacheabled</li> </ul> | Press Enter<br>Press Enter<br>Disabled<br>Disabled<br>Disabled | Item Help |
|----------------------------------------------------------------------------------------------------|----------------------------------------------------------------|-----------|
|                                                                                                    |                                                                |           |

←→↑↓: Move Enter:Select +/-/PU/PD:Value F10:Save ESC:Exit F1:General Help F5:Previous Values F6:Fail-Safe Defaults F7:Optimized Defaults

#### **DRAM Clock/Drive Control**

Press Enter on this item to open the Sub-menu as shown below:

#### Phoenix - AwardBIOS CMOS Setup Utility DRAM Clock/Drive Control

| Current FSB Frequency       | 100MHz      | Item Hel |
|-----------------------------|-------------|----------|
| Current DRAM Frequency      | 100MHz      |          |
| DRAM Clock                  | By SPD      |          |
| DRAM Timing                 | Auto By SPD |          |
| x DRAM CAS Latency          | 2.5         |          |
| x Bank Interleave           | Disabled    |          |
| x Precharge to Active(Trp)  | 3T          |          |
| x Active to Precharge(Tras) | 6T          |          |
| x Active to CMD(Trcd)       | 3T          |          |
| DRAM Burst Length           | 4           |          |
| DRAM Queue Depth            | 4 Level     |          |
| DRAM Command Rate           | 2T Command  |          |
| Write Recovery Time         | 3T          |          |
| DRAM twTR                   | 3T          |          |
| DRAM Access                 | 2T          |          |
|                             |             |          |
|                             |             |          |
|                             |             |          |
|                             |             |          |
|                             |             |          |

<sup>←→↑↓:</sup> Move Enter:Select +/-/PU/PD:Value F10:Save ESC:Exit F1:General Help F5:Previous Values F6:Fail-Safe Defaults F7:Optimized Defaults

#### Current FSB Frequency

This item shows the current FSB Frequency

#### Current DRAM Frequency

This item shows the current DRAM Frequency

DRAM Clock

This item is to set the DRAM clock.. The Choices: By SPD; 100 MHz; 133 MHz; 166 MHz; 200 MHz

#### **DRAM** Timing

This item is to set the DRAM transaction timing. The Choices: Auto by SPD; Turbo; Ultra; Manual x DRAM CAS Latency When DRAM Timing is set Manual, use this item to set the DRAM CAS Latency tine. . The Choices: 1.5; 2; 2.5; 3

x Bank Interleave When DRAM Timing is set Manual, use this item to set the DRAM Bank Interleave. The Choices: Disabled; 2 Bank; 4 Bank

x Precharge to Active(Trp) When DRAM Timing is set Manual, use this item to set the DRAM Precharge to Active(Trp) cycle. The Choices: 2T; 3T

x Active to Precharge(Tras) When DRAM Timing is set Manual, use this item to set the DRAM Active to Precharge(Tras) cycle. The Choices: 6T; 5T

x Active to CMD(Trcd) When DRAM Timing is set Manual, use this item to set the DRAM Active to CMD(Trcd) cycle. The Choices: 3T; 2T

DRAM Burst Length Use this item to set the DRAM Burst cycle Length. The Choices: 4; 8

DRAM Queue Depth Use this item to set the DRAM Queue Depth level. The Choices: 4 level; 3 level; 2 level

DRAM Command Rate Use this item to set the DRAM Command Rate. The Choices: 2T Command; 1T command

Write Recovery Time Use this item to set the Write Recovery Time. The Choices: 3T; 2T

DRAM twTR Use this item to set the DRAM twTR time. The Choices: 3T; 1T

**DRAM** Access Use this item to set the DRAM Access time.. The Choices: 3T; 2T

#### AGP P2P Bridge Control

Press Enter on this item to open the Sub-menu as shown below:

#### Phoenix - AwardBIOS CMOS Setup Utility AGP P2P Bridge Control

| AGP Aperture Size         | 128M     | Item Help |
|---------------------------|----------|-----------|
| AGP Mode                  | 4X       |           |
| AGP Driving Control       | Auto     |           |
| x AGP Driving Value       | DA       |           |
| AGP Fast Write            | Enabled  |           |
| AGP Master 1 WS Write     | Disabled |           |
| AGP Master 1 WS Read      | Disabled |           |
| DBI Output For AGP Trans. | Enabled  |           |
|                           |          |           |
|                           |          |           |
|                           |          |           |
|                           |          |           |
|                           |          |           |
|                           |          |           |
|                           |          |           |
|                           |          |           |
|                           |          |           |
|                           |          |           |
|                           |          |           |
|                           |          |           |

←→↑↓: Move Enter:Select +/-/PU/PD:Value F10:Save ESC:Exit F1:General Help F5:Previous Values F6:Fail-Safe Defaults F7:Optimized Defaults

#### AGP Aperture Size

This item is to set the AGP Aperture memory size. The Choices: 256M; 128M; 64M; 32M; 16M; 8M; 4M

#### AGP Mode

This item is to set the AGP mode. The Choices: 8X; 4X; 2X; 1X

#### AGP Driving Control

This item is to set the AGP Driving Control mode. The Choices: Auto; Manual x AGPDriving Value When AGP Driving Control is set manual, use this item to set the AGP Driving address value. The Choices: 00 ~ FF in 1h stepping

AGP Fast Write

This item is to enable / disable the AGP Fast Write function. The Choices: Enabled; Disabled

AGP Master 1 WS Write This item is to enable / disable the AGP Master 1 WS Write function. The Choices: Enabled; Disabled

AGP Master 1 WS Read This item is to enable / disable the AGP Master 1 WS Read function. The Choices: Enabled; Disabled

DBI Output for AGP Trans This item is to enable / disable the DBI Output for AGP Transaction function. The Choices: Enabled (default); Disabled

#### **CPU & PCI Bus Control**

Press Enter on this item to open the Sub-menu as shown below:

Phoenix - AwardBIOS CMOS Setup Utility CPU & PCI Bus Control

| PCI1 Master 0 WS Write | Enabled | Item He |
|------------------------|---------|---------|
| PCI2 Master 0 WS Write | Enabled |         |
| PCI1 Post Write        | Enabled |         |
| PCI2 Post Write        | Enabled |         |
| VLink 8X Support       | Enabled |         |
| PCI Delay Transaction  | Enabled |         |
|                        |         |         |
|                        |         |         |
|                        |         |         |
|                        |         | 1       |

←→↑↓: Move Enter:Select +//PU/PD:Value F10:Save ESC:Exit F1:General Help F5:Previous Values F6:Fail-Safe Defaults F7:Optimized Defaults

#### PCI1/2 Master 0 WS Write

This item is to enable / disable the PCI1/2 Master 0 Wait State Write function.

The Choices: Enabled; Disabled

#### PCI1/2 Post Write

This item is to enable / disable the PCI1/2 POST Write function. The Choices: Enabled; Disabled

VLink 8X Support

This item is to Enable / disable the VLink 8X Support. The Choices: Enabled; Disabled

PCI Delay Transaction

This item is to Enable / disable the PCI Delay Transaction. The Choices: Enabled; Disabled

#### **Memory Hole**

Use this item to enable or disable the Memory Hole. The Choices: Disabled; 15M ~ 16M

System BIOS Cacheable Use this item to enable / disable the System BIOS Cacheable function. The choices: Enabled; Disabled

#### Video RAM Cacheabled

Use this item to enable / disable the Video BIOS Cacheable function.

The choices: Enabled; Disabled

## **2.6 Integrated Peripherals**

#### Phoenix - AwardBIOS CMOS Setup Utility Integrated Peripherals

| USB 2.0 Support                                                          | Enabled                    | Item Help |
|--------------------------------------------------------------------------|----------------------------|-----------|
| <ul> <li>VIA Onchip IDE Device</li> <li>VIA Onchip PCI Device</li> </ul> | Press Enter<br>Press Enter |           |
| Super IO Device                                                          | Press Enter                |           |
| Init Display First                                                       | PCI Slot                   |           |
| Onchip USB Control<br>USB Keyboard Support                               | All Enabled<br>Enabled     |           |
| IDE HDD Block Mode                                                       | Enabled                    |           |
|                                                                          |                            |           |
|                                                                          |                            |           |
|                                                                          |                            |           |
|                                                                          |                            |           |
|                                                                          |                            |           |
|                                                                          |                            |           |
|                                                                          |                            |           |
|                                                                          |                            |           |
|                                                                          |                            |           |
|                                                                          |                            |           |
|                                                                          |                            |           |
|                                                                          |                            |           |

 $\leftarrow \rightarrow \uparrow \downarrow: \text{Move} \quad \text{Enter:Select} \quad \texttt{+/-/PU/PD:Value} \quad \texttt{F10:Save} \quad \texttt{ESC:Exit} \quad \texttt{F1:General Help} \\ \text{F5:Previous Values} \quad \texttt{F6:Fail-Safe Defaults} \quad \texttt{F7:Optimized Defaults}$ 

#### USB 2.0 Support

Use this item to enable or disable the USB 2.0 support. The Choices: Enabled (default); Disabled

#### ▶VIA OnChip IDE Device

Press Enter on this item to open the Sub-menu as shown below:

Phoenix - AwardBIOS CMOS Setup Utility VIA OnChip IDE Device

| OnChip IDE Channel0                                                                                                    | Enabled                                                                            | Item Help |
|----------------------------------------------------------------------------------------------------|------------------------------------------------------------------------------------|-----------|
| OnChip IDE Channell<br>OnChip IDE Channell<br>IDE Prefetch Mode<br>Primary Master PIO<br>Secondary Master PIO<br>Secondary Slave PIO<br>Primary Master UDMA<br>Primary Slave UDMA<br>Secondary Master UDMA<br>Secondary Slave UDMA | Enabled<br>Enabled<br>Auto<br>Auto<br>Auto<br>Auto<br>Auto<br>Auto<br>Auto<br>Auto |           |

←→↑↓: Move Enter:Select +/-/PU/PD:Value F10:Save ESC:Exit F1:General Help F5:Previous Values F6:Fail-Safe Defaults F7:Optimized Defaults

#### OnChip IDE Channel0

This item is to enable / disable the IDE Primary Master/Slave channel.

The choices: Enabled; Disabled

OnChip IDE Channel1

This item is to enable / disable the IDE Secondary Master/Slave channel.

The choices: Enabled; Disabled

IDE Prefetch Mode

This item is to enable / disable the IDE Prefetch Mode. If enabled, data will be prefetched into buffer during data access. The choices: Enabled; Disabled

Primary Master/Slave PIO

If OnChip IDE Channel is enabled, this item is to select the IDE Primary Master/Slave PIO mode (Programmed Input Output Mode). Mode4 is the fastest mode.

The choices: Auto; Mode0; Mode1; Mode2; Mode3; Mode4

Secondary Master/Slave PIO

If OnChip IDE Channel1 is enabled, this item is to select the IDE Secondary Master/Slave PIO mode (Programmed Input Output Mode). Mode4 is the fastest mode.

The choices: Auto; Mode0; Mode1; Mode2; Mode3; Mode4

Primary Master/Slave UDMA

If OnChip IDE Channel0 is enabled, this item is to select the IDE Primary Master/Slave UDMA mode (Ultra Direct Memory Access Mode).

The choices: Auto; Disabled

Secondary Master/Slave UDMA

If OnChip IDE Channel0 is enabled, this item is to select the IDE Secondary Master/Slave UDMA mode (Ultra Direct Memory Access Mode).

The choices: Auto; Disabled

#### ►VIA OnChip PCI Device

Press Enter on this item to open the Sub-menu as shown below:

#### Phoenix - AwardBIOS CMOS Setup Utility VIA OnChip PCI Device

| VIA-3058 AC97 Audio | Auto | Item Help |
|---------------------|------|-----------|
| VIA-3068 MC97 Modem | Auto |           |
|                     |      |           |
|                     |      |           |
|                     |      |           |
|                     |      |           |
|                     |      |           |
|                     |      |           |
|                     |      |           |
|                     |      |           |

←→1↓: Move Enter:Select +//PU/PD:Value F10:Save ESC:Exit F1:General Help F5:Previous Values F6:Fail-Safe Defaults F7:Optimized Defaults

#### VIA-3058 AC97 Audio

This item is to autodetect or disable the VIA AC'97 Audio. The choices: Auto; Disabled

#### VIA-3068 MC97 Modem

This item is to autodetect or disable the VIA MC'97 Modem. The choices: Auto; Disabled

Super IO Device Press Enter on this item to open the Sub-menu as shown below:

#### Phoenix - AwardBIOS CMOS Setup Utility VIA OnChip IDE Device

| Onboard FDC Controller | Enabled   | Item Help |
|------------------------|-----------|-----------|
| Onboard Serial Port 1  | 3F8/IRQ4  |           |
| Onboard Serial Port 2  | 2F8/IRQ3  |           |
| UART Mode Select       | Normal    |           |
| RxD, TxD Active        | Hi, Lo    |           |
| IR Transmission Delay  | Enabled   |           |
| UR2 Duplex Mode        | Half      |           |
| Use IR Pins            | IR-Rx2Tx2 |           |
| Onboard Parallel Port  | 378/IRQ7  |           |
| Parallel Port Mode     | ECP       |           |
| EPP Mode Select        | EPP1.7    |           |
| ECP Mode Use DMA       | 3         |           |
| Game Port Address      | 201       |           |
| MIDI Port Address      | 330       |           |
| MIDI Port IRQ          | 10        |           |

←→↑↓: Move Enter:Select +/-/PU/PD:Value F10:Save ESC:Exit F1:General Help F5:Previous Values F6:Fail-Safe Defaults F7:Optimized Defaults

Onboard FDC Controller The choices: Enabled; Disbled

#### Onboard Serial Port 1/2

Select an address and corresponding interrupt for the first and second serial ports.

The Choices: Auto; 3F8/IRQ4; 2F8/IRQ3; 3E8/IRQ4; 2E8/ IRQ3; Disabled.

UART Mode Select This item allows you to select which Infra Red(IR) function of the onboard I/O chip you wish to use. The Choices: Normal(default), IrDA, ASKIR. RxD' TxD Active

This item allows you to select the high /Low status of the RxD, TxD Active mode. The Choices: Hi,Lo; Lo,Hi; Lo,Lo; Hi,Hi

IR Transmission delay This item allows you to enable / disable the IR Transmission Delay function. The Choices: Enabled; Disabled

UR2 Duplex Mode

This item allows you to select which Infra Red(IR) function of the onboard I/O chip you wish to use. The Choices: Half (default), Full.

Use IR Pins This item allows you to select the IR Pins. The Choices: IR-Rx2Tx2; RxD2, TxD2

Onboard Parallel Port

This item allows you to select the Onboard Parallel Port . The Choices: 378/IRQ7; 278/IRQ5; 3BC/IRQ7; Disabled

Parallel Port Mode

The choices are for Parallel Port Mode select: SPP: Using Parallel port as Standard Parallel Port; EPP: Using Parallel port as Enhanced Parallel Port; ECP: Using Parallel port as ExtendedCapabilites Port; ECP+EPP Using Parallel port as ECP+EPP mode; Normal; EPP Mode Select The Choices: EPP1.7; EPP1.9

ECP Mode Use DMA The Choices: 3, 1.

Game Port Address The choices are for setting Game Port Address: 201 (default); 209; Disabled

MIDI Port Address The choices are for setting MIDI Port Address: 290:300; 330 (default); Disabled.

MIDI Port IRQ The choices are for setting MIDI Port IRQ: 10 (default): 5

#### **Init Display First**

Use this item to select the initial Display as the first display. The choices: PCI Slot; AGP

#### **OnChip USB Controller**

Use this item to enable/disable the USB ports. The choices: All disabled; All enabled; 1&2 USB ports; 2&3 USB ports; 1&3 USB ports; 1 USB port; 2 USB port; 3 USB port

#### USB Keyboard Support

Use this item to enable / disable the USB Keyboard support. The choices: Disabled; Enabled

#### IDE HDD Block Mode

Use this item to enable / disable the IDE HDD Block Mode (Multisector Mode). The choices: Disabled; Enabled

### 2.7 Power Management Setup

#### Phoenix - AwardBIOS CMOS Setup Utility

#### Power Management Setup

| ACPI Function<br>ACPI Suspend Type<br>Power Management Option<br>HDD Power Down<br>Suspend Mode<br>Video Off Option<br>Video Off Method<br>Modem Use IRQ<br>Soft-off by PWR-BTTN<br>IRQ/Event Activity Detect | Enabled<br>S1(POS)<br>User Define<br>Disabled<br>Suspend -> Off<br>V/H SYNC+Blank<br>3<br>Instant-off<br>Press Enter | Item Help |
|----------------------------------------------------------------------------------------------------|----------------------------------------------------------------------------------------------------|-----------|
|----------------------------------------------------------------------------------------------------|----------------------------------------------------------------------------------------------------|-----------|

←→↑↓: Move Enter:Select +/-/PU/PD:Value F10:Save ESC:Exit F1:General Help F5:Previous Values F6:Fail-Safe Defaults F7:Optimized Defaults

#### **ACPI Function**

The choices are for enabling or disabling the Advanced Configuration and Power Management (ACPI).

#### **ACPI Suspend Type**

The choices are for setting the suspend type under ACPI operating system.

S1(POS) (default): Power on Suspend.

S3(STR): Suspend to RAM.

#### **Power Management Option**

The choices are for setting the Power management mode: User Define (default); Min Saving; Max Saving.

#### HDD Power Down

The Choices are for enabling or disabling the HDD Power Down function.

Disabled(default); 1Min~15 Min in 1 minute stepping

#### Suspend Mode

The Choices are for setting the length of suspend: Disabled(default); 1Min~1hour.

#### Video Off Option

This field determines when to activate the video off feature for monitor power management.

The Choices: Always on; Suspend->off

#### Video Off Method

The choices are for determining the manner in which the monitor is blanked.

The choices:

V/H SYNC+Blank: Turn off the vertical and horizontal synchronization ports and write blanks to the video buffer. Blank Screen: Writes blanks to the video buffer.

DPMS Support: Initial display power management signaling.

#### Modem Use IRQ

This determines the IRQ, which can be applied in Modem use. The choices: 3; 4; 5; 7; 9; 10; 11; NA

#### Soft-Off by PWRBTN

Use this item to select the Soft-Off by Power Button mode. The Choices: Instant-Off; Delay 4 Sec.

#### ▶IRQ/Event Activity Detect

Press Enter on this item to open the Sub-menu as shown below:

#### Phoenix - AwardBIOS CMOS Setup Utility VIA OnChip IDE Device

| PS2KB Wakeup Select<br>PS2KB Wakeup From S3/S4/S5 | Hot Key<br>Disabled | Item Help |
|---------------------------------------------------|---------------------|-----------|
| PS2MS Wakeup From S3/S4/S5                        | Disabled            |           |
| USB Resume from S3                                | Disabled            |           |
| VGA                                               | Off                 |           |
| LPT & COM                                         | LPT/COM             |           |
| HDD & FDD                                         | On                  |           |
| PCI Master                                        | Off                 |           |
| Power On By PME                                   | Disabled            |           |
| Power On By WOL/ Ring                             | Disabled            |           |
| RTC Alarm Resume                                  | Disabled            |           |
| X Date (of Month) Alarm                           | 0                   |           |
| X Time(hh:mm:ss) Alarm                            | 0 : 0 : 0           |           |
| IRQs Activity Monitoring                          | Press Enter         |           |
|                                                   |                     |           |

←→↑↓: Move Enter:Select +//PU/PD:Value F10:Save ESC:Exit F1:General Help F5:Previous Values F6:Fail-Safe Defaults F7:Optimized Defaults

#### PS2KB Wakeup Select

Use this item to select the PS/2 KB Wake up mode. The choices: Hot Key; Password

#### PS2KB Wakeup From S3/S4/S5

If PS2KB Wakeup is set to Hot Key, use this item to select Hot Key.

The choices: Ctrl+1~12; Disabled; Any Key; Wake; Power

#### PS2MS Wakeup From S3/S4/S5

Use this item to enable / disable the PS2 Mouse Wake up from S3/S4/S5 function.

The choices: Enabled; Disabled

USB Resume from S1-S3

Use this item to enable / disable the USB resume from S3 (Suspend To RAM) function.

The Choices: Enabled; Disabled

### VGA

Use this item to turn On or off the VGA. The Choices: On; Off

### LPT & COM

Use this item to select the LPT / COM support. The Choices: LPT; COM; LPT/COM; None

### HDD & FDD

Use this item to turn On or off the HDD / FDD The Choices: On; Off

### PCI Master

Use this item to turn On or off the PCI Master. The Choices: On; Off

Power On By PME Use this item to enable/disable the Power On by PME function.

#### Power On By WOL/Ring

Use this item to enable/disable the Power On by WOL/Ring function.

#### RTC Alarm Resume

Use this item to enable/disable the RTC Alarm Resume function. Date: If RTC Alarm Resume is enabled, set the date with this item.

Time: If RTC Alarm Resume is enabled, set the time with this item.

#### ▶IRQs Activity Monitoring

Press Enter on this item to open the Sub-menu as shown below:

Phoenix - AwardBIOS CMOS Setup Utility VIA OnChip IDE Device

|                     |          | Item Help |
|---------------------|----------|-----------|
| Primary INTR        | On       |           |
| IRQ3 (COM 2)        | Disabled |           |
| IRQ4 (COM 1)        | Disabled |           |
| IRQ5 (LPT 2)        | Disabled |           |
| IRQ6 (Floppy Disk)  | Disabled |           |
| IRQ7 (LPT 1)        | Disabled |           |
| IRQ8 (RTC Alarm)    | Disabled |           |
| IRQ9 (IRQ2 Redir)   | Disabled |           |
| IRQ10 (Reserved)    | Disabled |           |
| IRQ11 (Reserved)    | Disabled |           |
| IRQ12 (PS/2 Mouse)  | Enabled  |           |
| IRQ13 (Coprocessor) | Disabled |           |
| IRQ14 (Hard Disk)   | Disabled |           |
| IRQ15 (Reserved)    | Disabled |           |
|                     |          |           |

←→↑↓: Move Enter:Select +/-/PU/PD:Value F10:Save ESC:Exit F1:General Help F5:Previous Values F6:Fail-Safe Defaults F7:Optimized Defaults

#### Primary INTR

Use this item to enable / disable the Primary Interrupt setup. The choices: Enabled; Disabled

#### IRQ3(COM 2)

Use this item to enable / disable the IRQ3 for COM 2. The choices: Enabled; Disabled

#### IRQ4(COM1)

Use this item to enable / disable the IRQ4 for COM 1. The choices: Enabled; Disabled

#### IRQ5(LPT2)

Use this item to enable / disable the IRQ5 for LPT 2. The choices: Enabled; Disabled

#### IRQ6 (Floppy Disk)

Use this item to enable / disable the IRQ6 for Floppy Disk. The choices: Enabled; Disabled

#### Chapter 2

#### IRQ7(LPT1)

Use this item to enable / disable the IRQ7 for Floppy Disk. The choices: Enabled; Disabled

#### IRQ8(RTCAlarm)

Use this item to enable / disable the IRQ8 for RTC Alarm. The choices: Enabled; Disabled

#### IRQ9(IRQ2Redir)

Use this item to enable / disable the IRQ2 redirect. The choices: Enabled; Disabled

#### IRQ10 (Reserved)

Use this item to enable / disable the reserved IRQ10. The choices: Enabled; Disabled

#### IRQ11 (Reserved)

Use this item to enable / disable the reserved IRQ11. The choices: Enabled; Disabled

#### IRQ12 (PS/2 Mouse)

Use this item to enable / disable the IRQ12 for PS/2 Mouse. The choices: Enabled; Disabled

#### IRQ13 (Coprocessor)

Use this item to enable / disable the IRQ13 for Coprocessor. The choices: Enabled; Disabled

#### IRQ14 (Hard Disk)

Use this item to enable / disable the IRQ14 for hard disk. The choices: Enabled; Disabled

#### IRQ15 (Reserved)

Use this item to enable / disable the reserved IRQ15. The choices: Enabled; Disabled

### **2.8 PnP/PCI Configurations**

This section describes configuration of the PCI bus system. PCI or Personal Computer Interconnect, is a system which allows I/O devices to operate at speeds nearing the speed of the CPU itself when communicating with the components on board. This section covers some very technical items and it is strongly recommended that only experienced users should make any changes to the default settings.

#### Phoenix - AwardBIOS CMOS Setup Utility

#### PnP/PCI Configurations

| PNP OS Installed         | No                        | Item Help |
|--------------------------|---------------------------|-----------|
| Reset Configuration Data | Disabled                  |           |
| Resources Controlled by  | Auto(ESCD)<br>Press Enter |           |
| x IRQ Resources          | Press Enter               |           |
| PCI/VGA Pallete Snoop    | Disabled                  |           |
| -                        |                           |           |
|                          |                           |           |
|                          |                           |           |
|                          |                           |           |
|                          |                           |           |

←→↑↓: Move Enter:Select +//PU/PD:Value F10:Save ESC:Exit F1:General Help F5:Previous Values F6:Fail-Safe Defaults F7:Optimized Defaults

#### **PNP OS Installed**

Use this item to announce the PNP operating system installed. The choices: No; Yes

#### **Reset Configuration Data**

The system BIOS supports the PnP feature so the system needs to record which resource is assigned and proceeds to get rid of resource conflict. Every peripheral device has a node, which is called ESCD (Extended System Configuration Data. This node records which resources are assigned to it. If Disabled (Default) is chosen, the system ESCD will update only when the new configuration varies from the last one. If Enabled is chosen, the system is forced to update ESCDs and then is automatically reset to the "Disabled" mode.

#### **Resources Controlled By**

By Choosing "Auto(ÉSCD)", the system BIOS will detect the system resources and automatically assign the relative IRQ and DMA channel for each peripheral. By choosing "Manual", the user will need to assign IRQ & DMA for add-on cards. Be sure that no IRQ/DMA and I/O port conflict exists.

#### X IRQ Resources :

Press Enter to configure the following Submenus

| IRQ-3 assigned to<br>IRQ-4 assigned to<br>IRQ-5 assigned to<br>IRQ-7 assigned to                          | : PCI Device<br>: PCI Device<br>: PCI Device<br>: PCI Device                     | Item Help |
|----------------------------------------------------------------------------------------------------|----------------------------------------------------------------------------------|-----------|
| IRQ-7 assigned to<br>IRQ-10 assigned to<br>IRQ-11 assigned to<br>IRQ-12 assigned to<br>IRQ-14 assigned to | PCI Device<br>PCI Device<br>PCI Device<br>PCI Device<br>PCI Device<br>PCI Device |           |
| IRQ-15 assigned to                                                                                        | : PCI Device                                                                     |           |

#### **IRQ Resources**

←→↑↓: Move Enter:Select +/-/PU/PD:Value F10:Save ESC:Exit F1:General Help F5:Previous Values F6:Fail-Safe Defaults F7:Optimized Defaults

#### **IRQ Resources**

When resources are controlled manually, assign each system interrupt a type, depending on the type of device using the interrupt.

#### PCI/VGA Palette Snoop

Choose Disabled or Enabled. Some graphic controllers which are not VGA compatible take the output from a VGA controller and map it to their display as a way to provide boot information and VGA compatibility.

However, the color information coming from the VGA controller is drawn from the palette table inside the VGA controller to generate the proper colors, and the graphic controller needs to know what is in the palette of the VGA controller. To do this, the non-VGA graphic controller watches for the write access to the VGA palette and registers the snoop data. In PCI based systems, the Write Access to the palette will not show up on the ISA bus if the PCI VGA controller responds to the Write.

In this case, the PCI VGA controller should not respond to the Write, it should only snoop the data and permit the access to be forwarded to the ISA bus. The non-VGA ISA graphi controller can then snoop the data on the ISA bus.Unless you have the above situation, you should disable this option. The choices: Disabled (default); Enabled

### **2.9 PC Health Status**

#### Phoenix - AwardBIOS CMOS Setup Utility PC Health Status

| CPU Warning Temperature<br>System Temperature<br>CPU Temperature | Disabled | Item Help |
|------------------------------------------------------------------|----------|-----------|
| FAN 1 Speed                                                      | ()       |           |
| FAN 2 Speed<br>Vcore                                             |          |           |
| Vcc 3.3V                                                         | ()       |           |
| Vcc 5.0V                                                         | ()       |           |
| Vcc 12.V                                                         | ( )      |           |
| Vbat<br>Vsb 5.0V                                                 | ()       |           |
| Shutdown Temperature                                             | Disabled |           |
|                                                                  |          |           |
|                                                                  |          |           |
|                                                                  |          |           |
|                                                                  |          |           |

←→↑↓: Move Enter:Select +/-/PU/PD:Value F10:Save ESC:Exit F1:General Help F5:Previous Values F6:Fail-Safe Defaults F7:Optimized Defaults

#### CPU Warning Temperature

Use this item to set the CPU Warning Temperature. The choices: 50°C/122°F; 53°C/127°F; 56°C/133°F; 60°C/140°F; 63°C/145°F; 66°C/151°F; 70°C/158°F; Disabled

#### System/CPUTemp

This item shows the current System/CPU temperature.

#### FAN1/2/Speed

This item shows the fan speed running on board.

#### Vcc 3.3V/5.0V/12V/Vbat/Vsb 5.0

These items show the respective voltage running on board.

#### **Shutdown Temperature**

Use this item to set the system shutdown temperature. The choices: 60°C/140°F; 65°C/149°F; 70°C/158°F; 75°C/167°F; Disabled

## 2.10 Frequency/Voltage Control

Phoenix - AwardBIOS CMOS Setup Utility Frequency/Voltage Control

| Auto Detect DIMM/PCI Clk<br>Spread Spectrum<br>CPU Clock | Enabled<br>Disabled<br>100MHz | Item Help            |
|----------------------------------------------------------|-------------------------------|----------------------|
| Auto Detect PCI CLK                                      | Ensabled                      |                      |
|                                                          |                               |                      |
|                                                          |                               |                      |
|                                                          |                               |                      |
|                                                          |                               |                      |
| -→↑↓· Move Enter:Select +/-/PU/PD·\                      | /alue F10:Save ESC:           | Exit F1:General Help |

→↑↓: Move Enter:Select +/-/PU/PD:Value F10:Save ESC:Exit F1:General Help F5:Previous Values F6:Fail-Safe Defaults F7:Optimized Defaults

#### Auto Detect DIMM/PCI CLK

This item allows you to enable/disable auto detect DIMM/PCI CLOCK.

The Choices: Disabled; Enabled

#### Spread Spectrum

Allows you to enable / disable the Spread Spectrum function. The Choices: Disabled; Enabled

#### **CPU Clock**

Allows you to set the CPU clock for next boot.. The Choices: 100MHz ~200MHz in 1MHz stepping

### 2.11 Load Fail-Safe Defaults

When you press <Enter> on this item, you get a confirmation dialog box with a message similar to below:

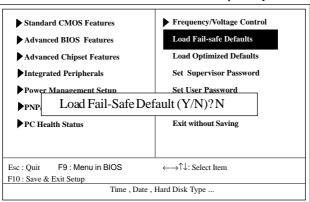

#### Phoenix - AwardBIOS CMOS Setup Utility

Pressing 'Y' loads the default values that are factory settings for optimal performance of system operations.

### 2.12 Load Optimized Defaults

When you press <Enter> on this item, you get a confirmation dialog box with a message similar to:

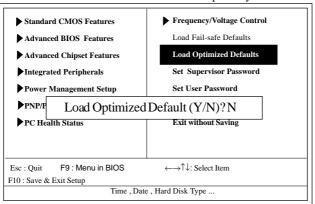

#### Phoenix - AwardBIOS CMOS Setup Utility

Pressing 'Y' loads the default values that are factory settings for optimal performance of system operations.

### 2.13 Set Supervisor / User Password

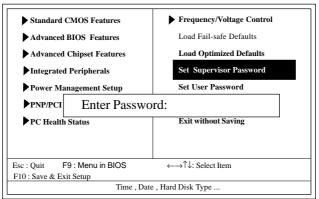

#### Phoenix - AwardBIOS CMOS Setup Utility

When you select this function, the following message will appear at the center of the screen to assist you in creating a password.

#### Enter Password (for Supervisor/User)

Type a password, up to eight characters, and press <Enter>.The password you type now will clear any previously entered password from CMOS memory. You will be asked to confirm the password. Type the password again and press <Enter>. You may also press <ESC> to abort the selection and not enter a password. To disable the password, just press <Enter> when you are prompted to enter a password. A message will confirm that you wish to disable the password. Once the password is disabled, the system will boot without asking user to enter a password.

#### Password for System or BIOS Setup

If you select "System" at the Security Option of BIOS Features Setup Menu, you will be prompted for the password every time when the system is rebooted, or any time when you try to enter Setup. If you select "Setup" at the Security Option of BIOS Features Setup Menu, you will be prompted only when you try to enter Setup.

### 2.14 Save & Exit Setup

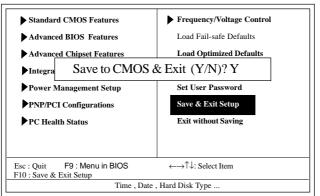

Phoenix - AwardBIOS CMOS Setup Utility

Typing "Y" will quit the Setup Utility and save the user setup value to RTC CMOS RAM.

Typing "N" will return to the Setup Utility.

## 2.15 Exit Without Saving

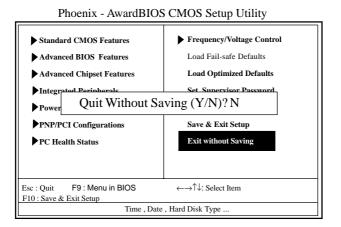

Typing "Y" will quit the Setup Utility without saving to RTC CMOS RAM.

Typing "N" will return to the Setup Utility.

# Chapter 3 Drivers & Utilities

## 3. Drivers & Utilities

There are motherboard drivers and utilities included in the disc attached in this motherboard package. You don't have to install all of them for booting your system. But after you have finished the hardware installation, you have to install an operation system (such as windows XP) before you are able to install any drivers or utilities.

Note: Please be aware of the different Procedures for installing drivers for Windows 98/ME/XP/2000.

### 3.1 Auto-run Menu

You can use the auto-run menu in the driver CD attached in the motherboard package. Then choose the utility or driver and select model name. The autorun starting screen looks like below:

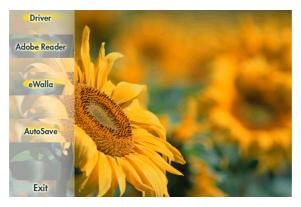

# **3.2 Installing VIA Service Pack**

Enter the item "Chipset" of the Autorun program and install the VIA Service Pack. Follow the illustrations below :

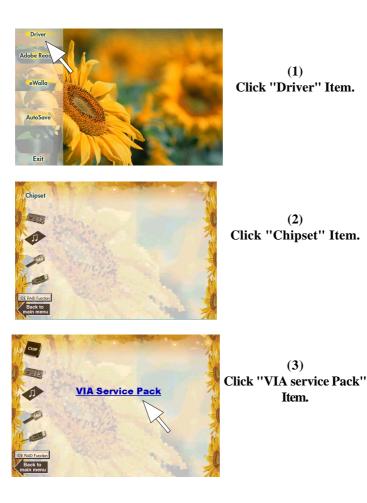

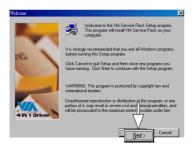

(4) Click "Next".

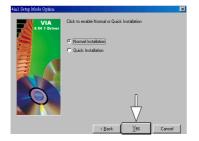

(5) Click "Yes".

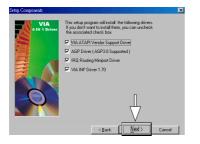

(6) Tick all four items and click ''Next''.

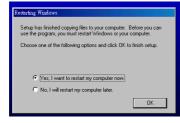

(7)

The Setup Program will install all items until the Restart screen appears. Click "OK" to restart system.

# **3.3 Installing Audio Driver**

This motherboard comes with an AC97 CODEC V2.2, 6-channel compatible. You can find the Audio driver from this Auto-run menu.

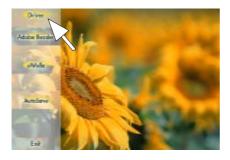

(1) Click "Driver" Item.

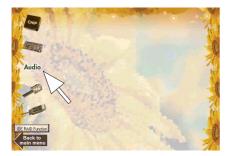

(2) Click "Audio" Item.

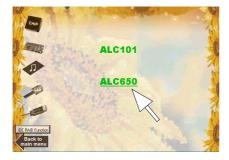

(3) Click ''ALC650'' Item.

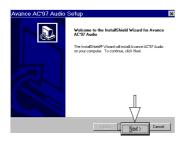

| Avance AC'97 Audio | Setup                                                                                                    |
|--------------------|----------------------------------------------------------------------------------------------------|
|                    | InstallShield Wizard Complete<br>Setup has finished instaling Avance AC'97 Audio on your<br>computer.                                                                  |
|                    | (Yes, I want to resider my computer love)     (No. I will restart my computer love.     Remove any data from their drives, and then click Finish to     complete onlo. |
|                    | < Eack Finish Canad                                                                                                    |

(4) Click "Next".

(5) Click ''Finish''.

# **3.4 Installing USB 2.0 Driver**

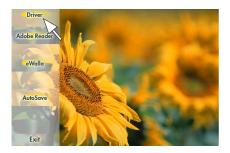

(1) Click the "Driver " item.

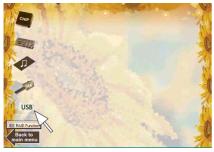

(2) Click the ''USB '' item.

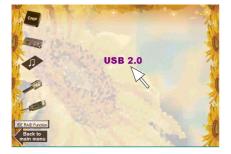

(3) Click the "USB2.0 " item.

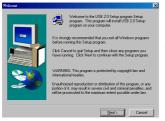

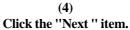

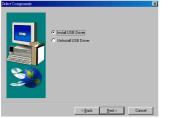

(2) Tick "Install USB Driver" and click the "Next " item.

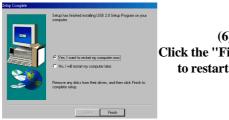

(6) Click the "Finish " item to restart system.

# Appendices

# **Appendix I Quick Jumper Setup**

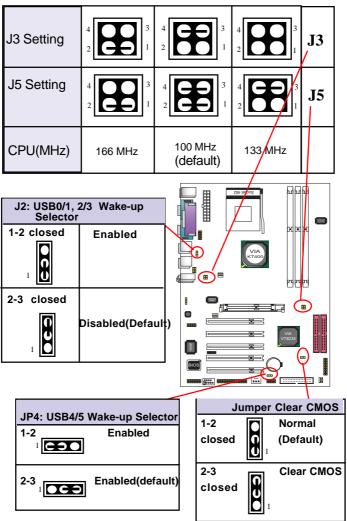

# **Test Report**

# 7KT400 System Compatibility Test Report

Note: This test report is for your reference only ,we would like to suggest you to use these devices which we

had approved

#### Athlon XP 2700 166 PASS PASS 42.7 Athlon XP 2600 PASS PASS 40.8 Athlon XP 2400 133 PASS PASS 34.1 Athlon XP 2200 PASS 37 Athlon XP 2100 PASS PASS 36.1 35.2 Athlon XP 2000 133 Athlon XP 1900 PASS 34.4 Athlon XP 1800 PASS PASS Athlon XP 1700 133 32.5 Athlon XP 1600 PASS PASS 31.6 Athlon XP PASS PASS 30 Athlon XP B2 2400 166 PASS PASS 40.5 Athlon XP B2 2400 PASS PASS 39.3 Athlon XP B2 PASS PASS 37.4 Athlon XP B2 2000 133 PASS PASS 35 MORGAN 1.3G 100 PASS PASS 26.1 MORGAN 1.2G PASS PASS 24.8 100 MORGAN 1G PASS PASS 100 Athlon 1400 PASS PASS 30.3 1333 PASS PASS 29.2 Athlon Athlon 133 PASS PASS 25.8 PASS 23.8 Athlon PASS 1200 PASS 25.8 Athlon 133 PASS PASS Athlon PASS 24.1 Athlon 1000 PASS PASS Duron 950 100 PASS PASS 20 Duron 850 100 PASS PASS 18.5

#### A. CPU Compatibility Test

#### B. Memory Compatibility Test

| Module<br>Vender | IC_Vender | IC_Serial Numbers | CAPACITY | SIDE | DRAM<br>CLK | Location   | Memtest<br>1.04                           | WS 2001<br>Business |
|------------------|-----------|-------------------|----------|------|-------------|------------|-------------------------------------------|---------------------|
| Kingmax          | KINGMAX   | KDL684T4AA-50     | 256M     | D    | 400         | DIMM 1,2,3 | NA (Non-Support by VIA<br>KT400 chipset ) | 64.7                |
| Transcend        | SAMSUNG   | K4H560838C-TCB3   | 512M     | D    | 333         | DIMM 1,2,3 | PASS                                      | 54.9                |
| TwinMos          | WINBOND   | W942508AH-6       | 512M     | D    | 333         | DIMM 1,2,3 | PASS                                      | 61.4                |
| Kingmax          | KINGMAX   | KDL684T4A2A-05    | 256M     | D    | 333         | DIMM 1,2,3 | PASS                                      | 48.2                |
| China            | KINGMAX   | KDL684T4AA-60     | 256M     | D    | 333         | DIMM 1,2,3 | PASS                                      | 38.5                |
| Kingston         | HYUNDAI   | HY5DU28822AT-H    | 256M     | D    | 266         | DIMM 1,2,3 | PASS                                      | 51.6                |
| Armas            | SAMSUNG   | K4H280838B-TCB0   | 256M     | D    | 266         | DIMM 1,2,3 | PASS                                      | 29.5                |
| Retail           | NANYA     | NT5DS16M8AT-7K    | 512M     | D    | 266         | DIMM 1,2,3 | PASS                                      | 47.8                |
| Weblink          | ELIXIR    | N2DS12880AT-75B   | 256M     | D    | 266         | DIMM 1,2,3 | PASS                                      | 60.3                |

| Apacer   | INFINEON | HYB25D256800AT-<br>7 | 256M | D | 266 | DIMM 1,2,3 | PASS | 58   |
|----------|----------|----------------------|------|---|-----|------------|------|------|
| Kingmax  | KINGMAX  | KDL684T4AA-50        | 256M | D | 400 | DIMM 1,2   | PASS | 60.8 |
| ranscend | SAMSUNG  | K4H560838C-TCB3      | 512M | D | 333 | DIMM 1,2   | PASS | 47   |
| TwinMos  | WINBOND  | W942508AH-6          | 512M | D | 333 | DIMM 1,2   | PASS | 54.5 |
| Kingmax  | KINGMAX  | KDL684T4A2A-05       | 256M | D | 333 | DIMM 1,2   | PASS | 59.4 |
| China    | KINGMAX  | KDL684T4AA-60        | 256M | D | 333 | DIMM 1,2   | PASS | 55.8 |
| Kingston | HYUNDAI  | HY5DU28822AT-H       | 256M | D | 266 | DIMM 1,2   | PASS | 49.2 |
| Armas    | SAMSUNG  | K4H280838B-TCB0      | 256M | D | 266 | DIMM 1,2   | PASS | 36.3 |
| Retail   | NANYA    | NT5DS16M8AT-7K       | 512M | D | 266 | DIMM 1,2   | PASS | 63   |
| Weblink  | ELIXIR   | N2DS12880AT-75B      | 256M | D | 266 | DIMM 1,2   | PASS | 58.5 |
| Apacer   | INFINEON | HYB25D256800AT-<br>7 | 256M | D | 266 | DIMM 1,2   | PASS | 62.7 |
| Kingmax  | KINGMAX  | KDL684T4AA-50        | 256M | D | 400 | DIMM 2,3   | PASS | 63.1 |
| ranscend | SAMSUNG  | K4H560838C-TCB3      | 512M | D | 333 | DIMM 2,3   | PASS | 58.5 |
| TwinMos  | WINBOND  | W942508AH-6          | 512M | D | 333 | DIMM 2,3   | PASS | 52.3 |
| Kingmax  | KINGMAX  | KDL684T4A2A-05       | 256M | D | 333 | DIMM 2,3   | PASS | 37.2 |
| China    | KINGMAX  | KDL684T4AA-60        | 256M | D | 333 | DIMM 2,3   | PASS | 62.1 |
| Kingston | HYUNDAI  | HY5DU28822AT-H       | 256M | D | 266 | DIMM 2,3   | PASS | 57.2 |
| Armas    | SAMSUNG  | K4H280838B-TCB0      | 256M | D | 266 | DIMM 2,3   | PASS | 39   |
| Retail   | NANYA    | NT5DS16M8AT-7K       | 512M | D | 266 | DIMM 2,3   | PASS | 40.8 |
| Weblink  | ELIXIR   | N2DS12880AT-75B      | 256M | D | 266 | DIMM 2,3   | PASS | 55.5 |
| Apacer   | INFINEON | HYB25D256800AT-<br>7 | 256M | D | 266 | DIMM 2,3   | PASS | 52.6 |

#### C. AGP Display Compatibility Test

#### Win98 SE 1024 x 768 x 32 bit

.

| AGP Model       | Vendor  | AGP Mode | Dirver       | 3DMARK<br>2001SE | Quake III Demo 001 |         |       |
|-----------------|---------|----------|--------------|------------------|--------------------|---------|-------|
|                 | venuor  | AGE MOUE |              | Bench Mode       | frames             | seconds | fps   |
| GeForce3 Ti 500 | WinFast | 4X       | 4.13.01.2942 | 5409             | 1346               | 12.7    | 106.1 |
| GeForce4 MX-440 | ASUS    | 4X       | 4.13.01.2942 | 4730             | 1346               | 12.9    | 104.3 |
| GeForce 3       | MSI     | 4X       | 4.13.01.2942 | 5096             | 1346               | 12.6    | 106.9 |
| G450            | Matrox  | 4X       | 4.12.01.2120 | 1019             | 1346               | 22.7    | 59.4  |
| GeForce 3       | ELSA    | 4X       | 4.13.01.2942 | 5081             | 1346               | 12.7    | 105.9 |

#### Win98 SE 800 x 600 x 16 bit

| AGP Model        | Vendor   | AGP Mode | Dirver       | 3DMARK<br>2001SE | Quake III Demo 001 |         |       |
|------------------|----------|----------|--------------|------------------|--------------------|---------|-------|
|                  |          |          |              | Bench Mode       | frames             | seconds | fps   |
| XABRE Pro 64M 8X | TRIPLEX  |          | 4.13.01.3030 | Fail             | 1346               | 9.7     | 138.2 |
| GeForce2 MX-400  | TRIPLEX  | 4X       | 4.13.01.2942 | 2645             | 1346               | 15.5    | 86.7  |
| VOODOO 4500      | 3Dfx     | 2X       | 4.12.01.0666 | 2176             | 1346               | 12.7    | 106.2 |
| GA-GF2560        | GIGABYTE | 4X       | 4.13.01.2942 | 3902             | 1346               | 14      | 95.9  |
| GeForce2 Ti      | ON-DATA  | 4X       | 4.13.01.2942 | 4846             | 1346               | 12.7    | 105.7 |

#### Win 2000 1024 x 768 x 32 bit

| AGP Model       | Vendor | AGP Mode | Dirver       | 3DMARK<br>2001SE | Quake III Demo 001 |         |     |
|-----------------|--------|----------|--------------|------------------|--------------------|---------|-----|
|                 |        |          | Version      | Bench Mode       | frames             | seconds | fps |
| GLADIAC 921 DVI | ELSA   | 4X       | 6.13.10.2942 | 6330             | 1346               | 8.3     | 162 |

| GeForce4 MX-440 | ASUS    | 4X | 6.13.10.2942 | 4731 | 1346 | 8.4  | 159.7 |
|-----------------|---------|----|--------------|------|------|------|-------|
| GeForce 3       | WinFast | 4X | 6.13.10.2942 | 5946 | 1346 | 8.3  | 161.7 |
| G450            | Matrox  | 4X | 5.12.01.1820 | 1165 | 1346 | 21   | 64    |
| XPERT 2000 PRO  | ATI     | 4X | 5.13.01.3279 | 558  | 1346 | 41.6 | 32.3  |

Win 2000 800 x 600 x 16 bit

| AGP Model       | Vendor  | AGP Mode | Dirver       | 3DMARK<br>2001SE<br>Bench Mode | Quake III Demo 001 |         |       |
|-----------------|---------|----------|--------------|--------------------------------|--------------------|---------|-------|
|                 |         |          | Version      |                                |                    | seconds |       |
| V7100           | ASUS    | 4X       | 6.13.10.2942 | 3965                           | 1346               | 8.6     | 157.2 |
| GeForce2 MX     | WinFast | 4X       | 6.13.10.2942 | 3382                           | 1346               | 8.8     | 153.5 |
| GeForce2 MX-400 | CHINA   | 4X       | 6.13.10.2942 | 3525                           | 1346               | 8.7     | 154.3 |
| GeForce2 GTS    | ELSA    | 4X       | 6.13.10.2942 | 4088                           | 1346               | 8.4     | 161   |
| MS-8826         | MSI     | 4X       | 6.13.10.2942 | 3598                           | 1346               | 8.7     | 155.1 |

#### Win XP 1024 x 768 x 32 bit

| AGP Model        | Vendor   | AGP Mode | Dirver       | 3DMARK<br>2001SE<br>Bench Mode | Quake III Demo 001 |         |       |
|------------------|----------|----------|--------------|--------------------------------|--------------------|---------|-------|
|                  |          |          |              |                                |                    | seconds |       |
| GeForce4 MX-440  | PROLINK  | 4X       | 6.13.10.2942 | 4325                           | 1346               | 10.8    | 124.5 |
| GeForce4 Ti 4600 | WinFast  | 4X       | 6.13.10.2942 | 7098                           | 1346               | 10.9    | 123.8 |
| G550             | Matrox   | 4X       | 5.13.01.1320 | 1338                           | 1346               | 19.2    | 69.9  |
| GV-GF1280RT      | GIGABYTE | 4X       | 6.13.10.2942 | 2703                           | 1346               | 11.4    | 117.8 |
| RADEON 8500LE    | ATI      | 4X       | 6.13.10.6071 | 6100                           | 1346               | 10.8    | 125   |

#### Win XP 800 x 600 x 16 bit

| AGP Model          | Vendor   | AGP Mode | Dirver<br>Version | 3DMARK<br>2001SE | Quake III Demo 001 |         |       |
|--------------------|----------|----------|-------------------|------------------|--------------------|---------|-------|
|                    |          |          |                   | Bench Mode       | frames             | seconds | fps   |
| GeForce2 GTS Ultra | Creative | 4X       | 6.13.10.2942      | 4195             | 1346               | 10.9    | 123.7 |
| GeForce2 MX-200    | PROLINK  | 4X       | 6.13.10.2942      | 3266             | 1346               | 11.6    | 116.3 |
| V7700              | ASUS     | 4X       | 6.13.10.2942      | 4069             | 1346               | 10.8    | 124.1 |
| MS-8817            | MSI      | 4X       | 6.13.10.2942      | 3720             | 1346               | 10.9    | 123.6 |
| GeForce2 MX-200    | CHINA    | 4X       | 6.13.10.2942      | 3059             | 1346               | 12.3    | 109.7 |

### D. PCI/ISA Device Compatibility Test

| Device Model | Slot                                                                                                    | Vendor Model                            | 0.S.      | Driver Version   | Result |
|--------------|----------------------------------------------------------------------------------------------------|-----------------------------------------|-----------|------------------|--------|
|              | PCI 1                                                                                                    | D-Link DFE 530 TX                       |           | 3.52             | PASS   |
|              | PCI 2                                                                                                    | Intel Ether Express Pro 100 (<br>82558) | 1 [       | 3.37.07.0000     | PASS   |
| LAN Court    | PCI 3                                                                                                    | 3COM Etherlink III 3C905C-TXM           | 141-00 00 | 1.60.00.0000     | PASS   |
| LAN Gard     | PCI 4                                                                                                    | Realtek 8139C<br>MPX - EN5038A1         |           | 5.373.0119.2000  | PASS   |
|              | PCI 5                                                                                                    |                                         |           | 1.15.0120.2000   | PASS   |
|              | PCI 6                                                                                                    | <i>a</i>                                | 1 [       | N/A              | N/A    |
|              | Card PC1 2 Intel Ether E<br>PC1 2 82558 )<br>PC1 3 3COM Ether<br>PC1 4 Realtek 8133<br>PC1 5 MPX - EN503<br>PC1 6 @<br>ISA 1 D-Link 220 P<br>PC1 3 3775 Trio<br>PC1 4 S3 375 Virge<br>PC1 4 S3 375 Virge<br>PC1 4 A-HA 29160<br>PC1 2 TEKRAM 39<br>PC1 3 INTTIO INT 3<br>PC1 4 ACORP AEC<br>PC1 5 TEKRAM 39                                                                                                    | D-Link 220 PTC                          |           | N/A              | N/A    |
| VCA Cord     | PCI 3                                                                                                    | S3 775 Trio 64 V2/DX                    | Win98 SE  | 4.10.1715        | PASS   |
| VGA Galu     | Intel Ether Express Pro 10           PC1 2         82558 )           PC1 3         3COM Etherlink III 3C905C           PC1 4         Reatlek 8139C           PC1 5         MPX - EN5038A1           PC16         @           ISA 1         D-Link 220 PTC           VGA Card         PC1 3           PC1 4         S3 375 Trio 64 V2/DX           PC1 4         S3 375 Virge / DX           PC1 5         INTTIO INT 950P           PC1 4         ACORP AEC-6712TU           PC1 5         TEKRAM 390U2W                                                                                                    | S3 375 Virge / DX                       | WINSO SE  | 4.10.1681        | PASS   |
|              | PCI 1                                                                                                    | A-HA 29160 UW                           |           | d3.4 (4.10.2020) | PASS   |
|              | PCI 2                                                                                                    | TEKRAM 395U                             | 1 1       | 3.02             | PASS   |
| CCCI Card    | PCI 3                                                                                                    | INTTIO INT 950P                         | Win98 SE  | 2.14             | PASS   |
| acarcalu     | PCI 4                                                                                                    | ACORP AEC-6712TU                        | WINDO SE  | 3.00             | PASS   |
|              | PCI 5                                                                                                    | TEKRAM 390U2W                           | 1 [       | 3.22             | PASS   |
|              | Image: Constraint of the system         Image: Constraint of the system           LAN Card         PC13         3C           PC13         GC         PC14         Re           PC15         MI         PC16         (@)           VGA Card         PC13         S3         PC14         S3           VGA Card         PC14         S3         PC14         S3           SCSI Card         PC13         IM         PC13         IM           PC13         IM         PC14         AC         PC13         IM           PC14         AC         PC13         IM         PC14         AC           PC15         TE         PC13         IM         PC15         TE | a.                                      | 1 [       | N/A              | N/A    |

.

|            | PCI 1 | Creative VIBRA 128       | 1 1      | 4.12.01.2003 | PASS |
|------------|-------|--------------------------|----------|--------------|------|
| Sound Card | PCI 2 | YAMAHA YF-754            | Win98 SE | 4.07.00.2013 | PASS |
|            | PCI 3 | Creative PCI 128 BLASTER |          | 4.12.01.0905 | PASS |

| Vendor Model         | BUS | 0.S Environment | Description                    | Result |
|----------------------|-----|-----------------|--------------------------------|--------|
| D-Link 530 TX        | PCI | Windows XP      | LAN PnP Function test          | PASS   |
|                      |     |                 | NetWare Link test              | PASS   |
|                      |     |                 | NetWare file copy test         | PASS   |
|                      |     |                 | TCP/IP Link test               | PASS   |
|                      | ISA | 1               | LAN PnP Function test          | N/A    |
| S3 775 Trio 64 V2/DX | PCI | Windows XP      | VGA PnP Function test          | PASS   |
| A-HA 29160 UW        | PCI | Windows XP      | SCSI Card PnP Function test    | PASS   |
|                      |     |                 | SCSI HDD Win98 SE Install test | PASS   |
| Creative VIBRA 128   | PCI | Windows XP      | Sound Card PnP Function test   | PASS   |
|                      |     |                 | MP3 Player 5 min test          | PASS   |
|                      |     |                 | CD Player 5 min test           | PASS   |

| Device Model            | Slot  | Vendor Model         | 0.8.     | Driver Version | Result |
|-------------------------|-------|----------------------|----------|----------------|--------|
| MODEM Card              | PCI 1 | PC Tel PCT789T       |          | 7.66-9K-03     | PASS   |
|                         | PCI 2 | Motorola 62412-51    | Win98 SE | 4.10.80.56     | PASS   |
|                         | PCI 3 | ESS ES2838S          |          | 4.43.022       | PASS   |
| IEEE 1394 Card          | PCI 1 | ACORP 1394 TTO       |          | 4.10.2222      | PASS   |
|                         | PCI 2 | DOMEX DMX 5340       | Win98 SE | 4.10.2222      | PASS   |
|                         | PCI 3 | KOUWELL KW582V2      | -        | 4.10.2222      | PASS   |
| USB 2.0 Card            | PCI 1 | ADAPTEC AUA3100LP    |          | 3.0.0.4000     | PASS   |
|                         | PCI 2 | ADAPTEC ULTRA UP 205 |          | 1.0.0.0        | PASS   |
| TV / FM Capture Card    | PCI 3 | ACORP BT787          | Win98 SE | 4.1.8.8        | PASS   |
| AMR / CNR / ACR<br>Card | N/A   | N/A                  |          | N/A            | N/A    |

| Vendor Model             | BUS | O.S Environment | Description                            | Result |  |
|--------------------------|-----|-----------------|----------------------------------------|--------|--|
| PC Tel PCT789T           | PCI | Windows XP      | Modem Card PnP Function test           | PASS   |  |
|                          |     |                 | Internet Link test                     | PASS   |  |
|                          |     |                 | Browser file Download test             | PASS   |  |
| ACORP 1394 TTO           | PCI | Windows XP      | IEEE1394 Card PnP Function test        | PASS   |  |
|                          |     |                 | 1394 Fire Write Case R/W Function test | PASS   |  |
| ADAPTEC<br>AUA3100LP PCI | DCI | Windows XP      | USB 2.0 Card PnP Function test         | PASS   |  |
|                          | PCI |                 | IDE to USB Case R/W Function Test      | PASS   |  |
| ACORP BT787              | PCI | Windows XP      | TV / FM Capture Card PnP Function test | PASS   |  |
| AMR/CNR/ACR              | N/A | windows XP      | Internet Link test                     | N/A    |  |